## **Памятка по смене владельца. Редакция 1.2**

Участнику необходимо войти в Личный кабинет пользователя (Промышленный контур / i.datamark.by), ввести логин и пароль, который направлялся на электронную почту, указанную в заявке на регистрацию в ГИС «Электронный знак»:

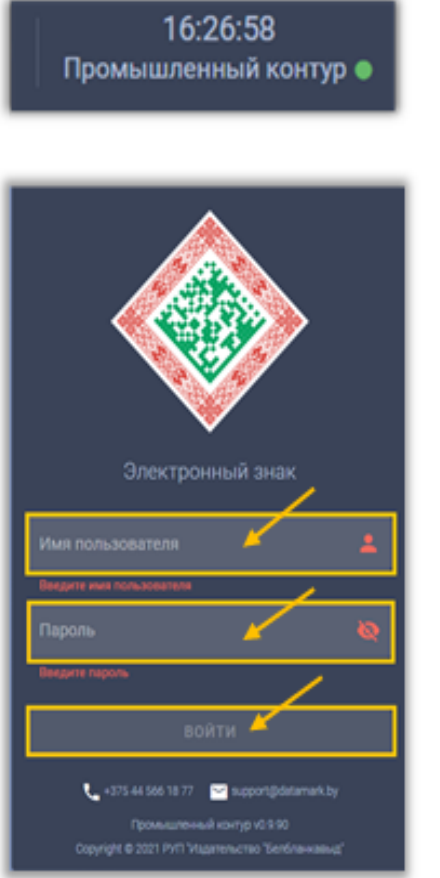

Шаг 1. В основном меню выбрать пункт «Смена владельца»:

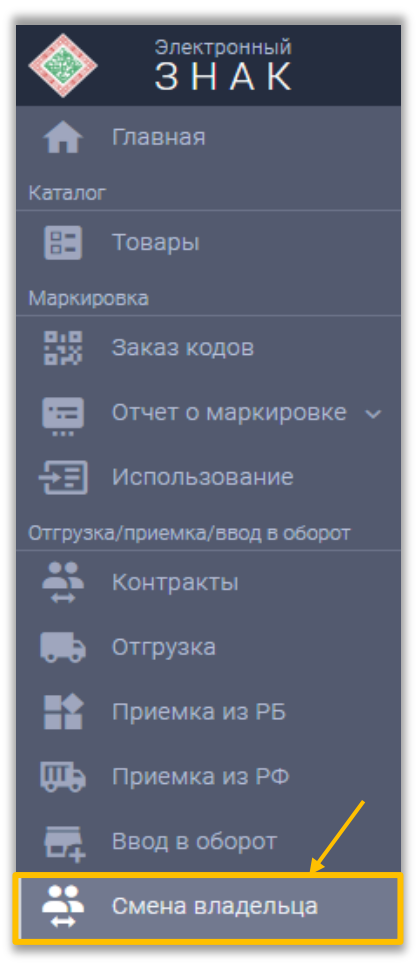

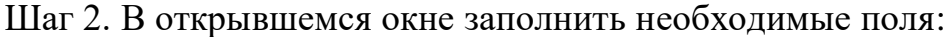

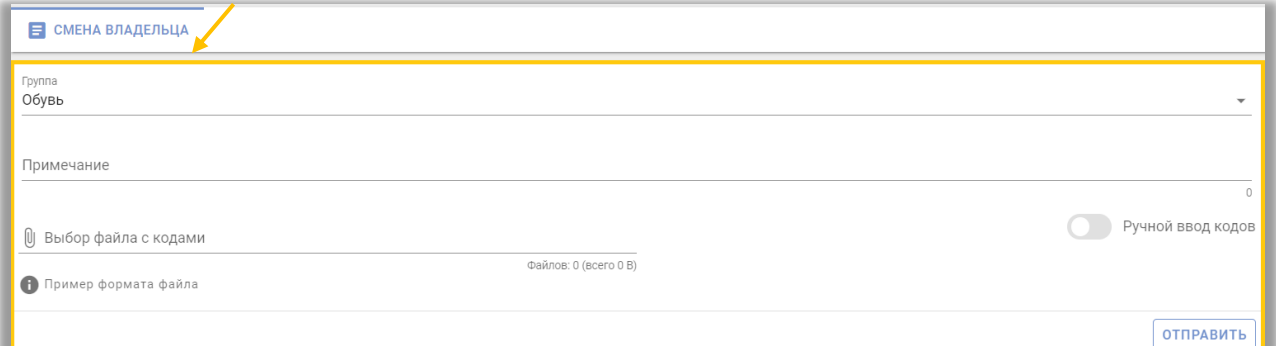

## Шаг 3. Указать группу товаров:

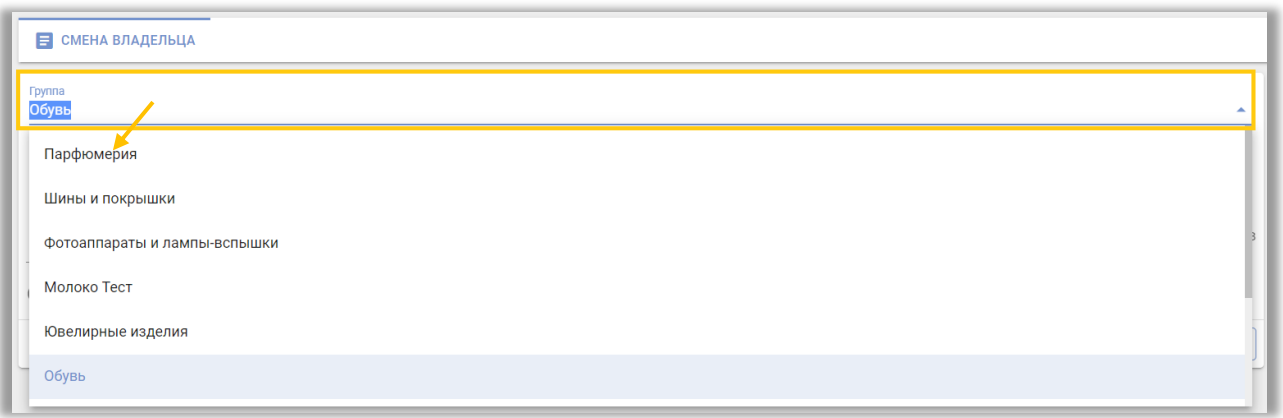

Шаг 4. Необходимо подгрузить коды маркировки. Есть два варианта:

**Первый:** прикрепить файл с кодами в формате \*txt. Для этого, необходимо нажать на «Выбор файла с кодами»:

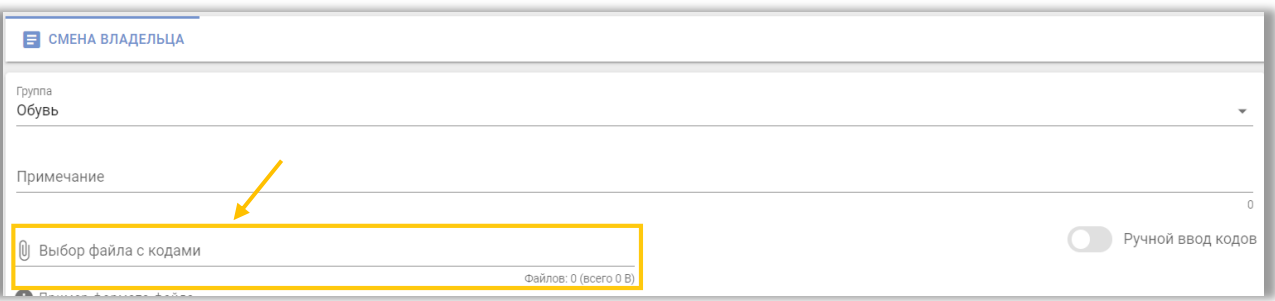

**Второй**: «Ручной ввод». Для этого, необходимо переключиться на режим ручного ввода, нажав соответствующую кнопку. Далее коды маркировки вводятся путём сканирования 2D сканером:

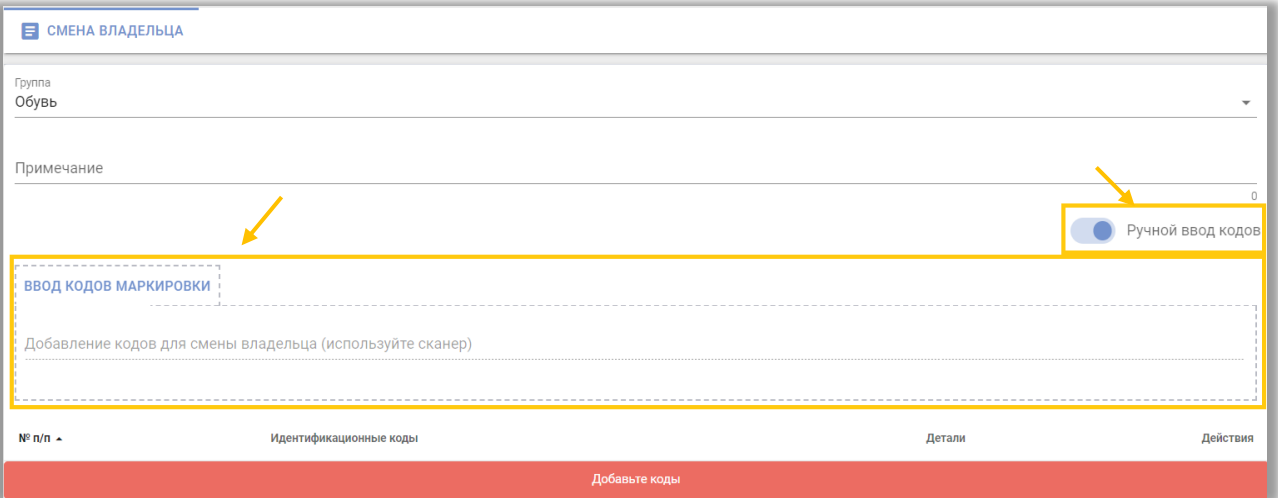

Либо коды маркировки вводятся путём «Копировать-Вставить» из скачанного массива кодов в формате \*txt:

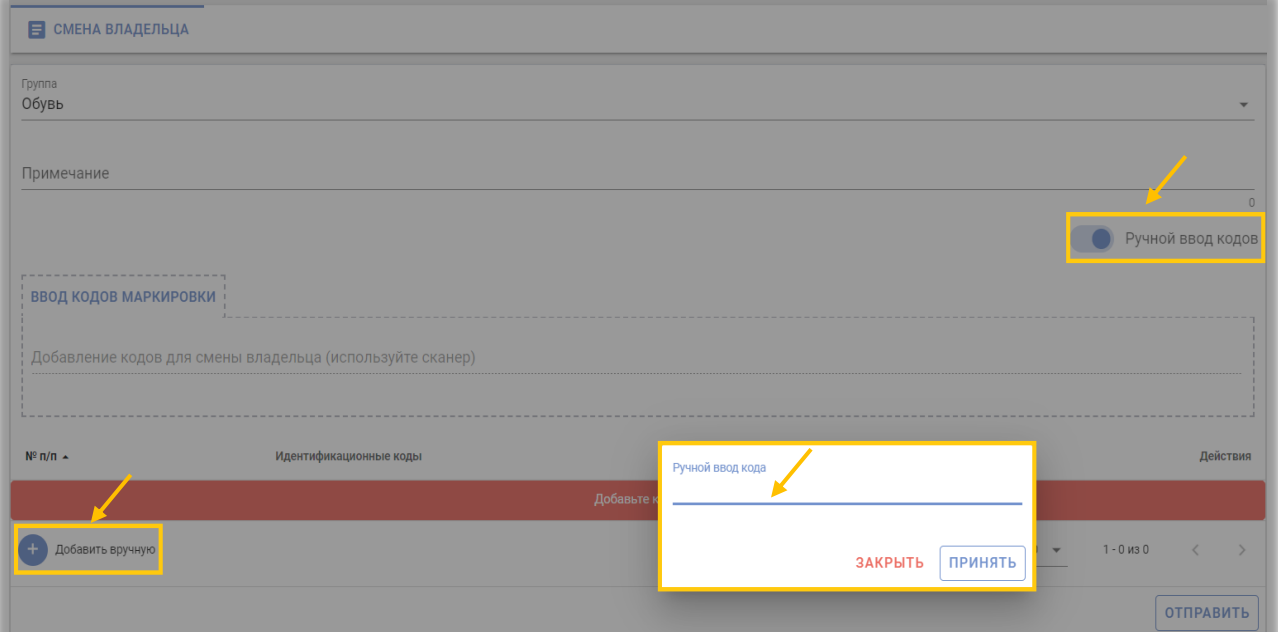

Шаг 5. После заполнения всех полей выполнить действие «ОТПРАВИТЬ»:

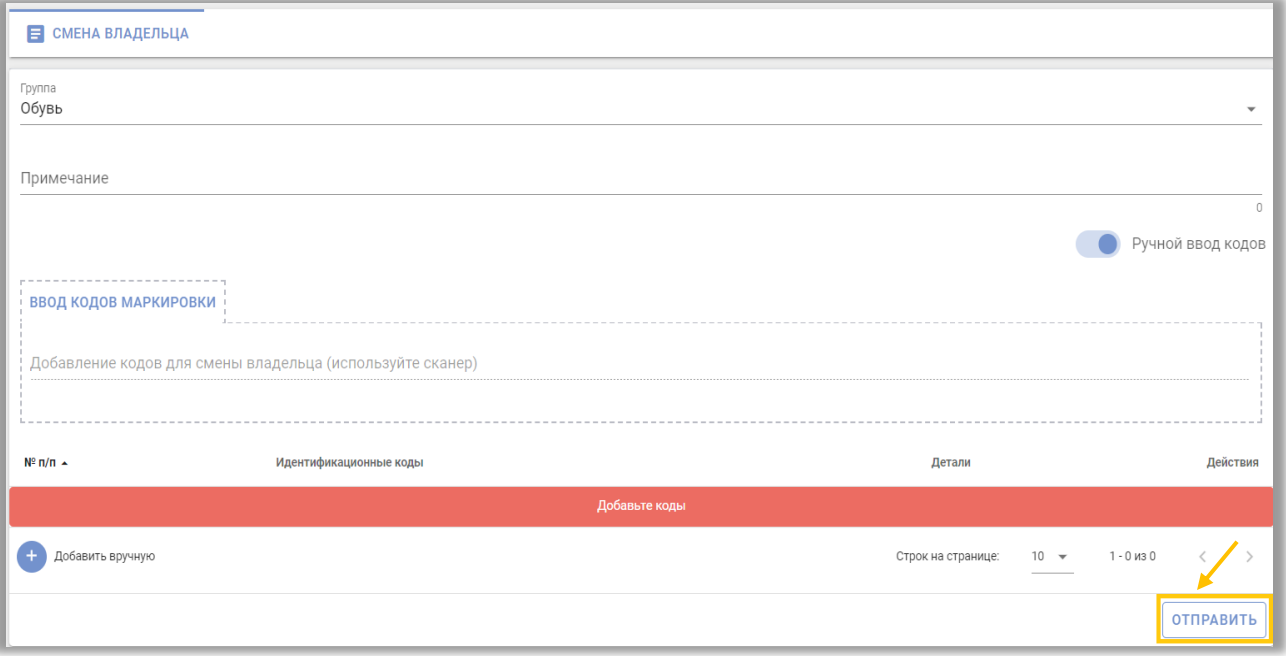

Проверить выполнение смены владельца для кодов маркировки можно в Карточке товара либо с помощью мобильного приложения «Электронный знак».